# **2 Einstieg ins Diktieren**

Nachdem Sie Dragon gestartet und Ihr Sprecherprofil erstellt haben, erscheint am oberen Bildschirmrand die DragonBar, auf Deutsch Dragon-Leiste. Diese sieht so aus:

#### » in **Dragon Professional** und **Dragon Legal Individual**

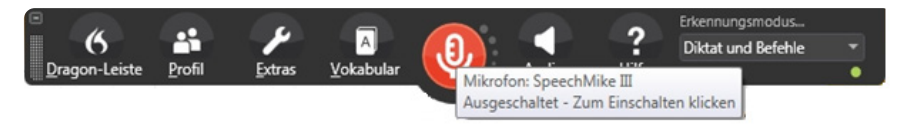

» in **Dragon v16**, **Dragon Professional Group**, **Dragon Legal Group** sowie **Dragon Medical Practice Edition**

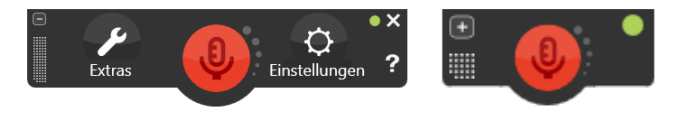

Die Dragon-Leiste wird normalerweise verkleinert dargestellt. Fahren Sie mit der Maus über die Leiste, um sie zu vergrößern und die einzelnen Bedienelemente zu erreichen. Welche das sind, erfahren Sie weiter unten.

## **2.1 Erste Schritte**

Sobald Sie die Dragon-Leiste sehen, können Sie mit dem Diktat beginnen. Öffnen Sie zunächst ein leeres Dokument (z. B. in Microsoft Word) und klicken Sie in dieses.

#### **Mikrofon einschalten**

Schalten Sie jetzt das Mikrofon ein. Dies geht durch Mausklick auf das rote Mikrofonsymbol in der Dragon-Leiste. Wir empfehlen jedoch, unter **Einstellungen – Optionen – Zugriffstasten** eine Taste zu definieren, wie in Kapitel [10.5 auf Seite 87](#page--1-0) beschrieben. Wenn Sie ein Handmikrofon benutzen, verwenden Sie die Aufnahmetaste am Mikrofon.

**Achtung:** Die Spracherkennung schreibt alles mit, was Sie sagen – das ist ihr Job. Schalten Sie das Mikrofon erst ein, wenn Sie diktieren wollen, und schalten Sie es wieder aus, wenn Sie nicht mehr diktieren möchten. Auf diese Weise vermeiden Sie, dass Gespräche, Telefonate etc. mitgeschrieben werden.

#### **Mit der Spracheingabe beginnen**

Diktieren Sie jetzt einen Satz. Sprechen Sie in normalem Sprechtempo. Achten Sie darauf, keine Silben zu vernuscheln. Diktieren Sie Satzzeichen mit.

Die Erkennung erfolgt in Phrasen von Sprechpause zu Sprechpause. Je flüssiger Sie sprechen, desto besser wird das Ergebnis.

Ob Mississippi oder Rocky Mountains, ob Glasnost oder Perestroika, ob Violoncello oder Saxophon es funktioniert. Meine Spracherkennung kennt alle Wörter und schreibt sie richtig.

**BEISPIEL**

Prüfen Sie nach: Wurde alles richtig geschrieben? Wenn ja, ist alles bestens. Wenn nicht, haben Sie vermutlich eines der – zugegebenermaßen schwierigen – Wörter undeutlich ausgesprochen und Dragon hat Sie falsch verstanden. Wie Sie Fehler korrigieren, erfahren Sie gleich.

Tastatur und Maus dürfen natürlich jederzeit weiter benutzt werden. Wenn es schneller geht, eine Aktion per Hand auszuführen, gibt es keinen Grund, das per Sprache zu machen.

#### **Absatzumbrüche einfügen**

Wenn Sie bereits Erfahrungen im Diktieren haben, sind Sie vermutlich auch daran gewöhnt, Absatz zu sagen, um einen Absatzumbruch einzufügen. Das funktioniert in Dragon etwas anders. Einen neuen Absatz erstellen Sie mit den Worten neuer Absatz.

**Achtung:** Nach neuer Absatz wird immer mit einem Großbuchstaben weitergeschrieben, auch wenn der vorige Absatz mit einem Komma beendet wurde. Sagen Sie neue Zeile, um einen einfachen Umbruch zu erhalten, nach dem dann gegebenenfalls klein weitergeschrieben wird. Sagen Sie neue Zeile neue Zeile, um einen doppelten Umbruch einzufügen, nach dem dann gegebenenfalls klein weitergeschrieben wird.

#### **Diktat in Outlook**

Öffnen Sie eine E-Mail. Das Adressfeld sollten Sie von Hand ausfüllen, da Dragon E-Mail-Adressen häufig nicht besonders gut versteht. Das liegt daran, dass viele Eigennamen nicht im Wortschatz vorhanden sind.

**Übung:** Das Betrefffeld können Sie bereits per Sprache ausfüllen. Setzen Sie den Cursor in das Feld und sagen Sie meine neue Spracherkennung.

Setzen Sie jetzt den Cursor in das Textfeld und diktieren Sie:

Sehr geehrte Damen und Herren, <neuer Absatz>

Ich diktiere diese E-Mail mit meiner neuen Spracherkennung.

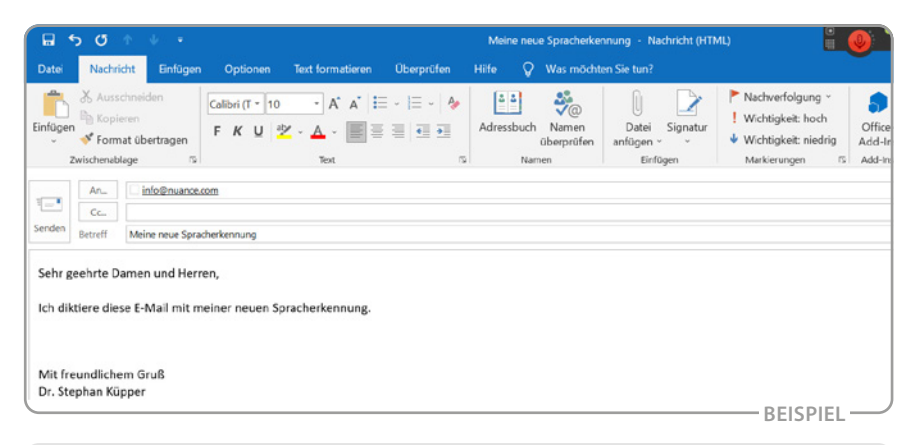

**Hinweis:** Die E-Mail senden Sie mit dem Befehl E-Mail senden ab.

### **2.2 Texte berichtigen & erweitern**

#### **Erkennungsfehler korrigieren**

Nehmen wir an, dass Dragon Sie falsch verstanden hat und statt "funktioniert" nun "fusioniert" im Text steht. Um den Fehler zu korrigieren, sagen Sie korrigier fusioniert. Es öffnet sich das Dragon-Korrekturmenü und die richtige Alternative wird angeboten.

**Achtung:** Der Befehl heißt korrigier, **nicht** korrigiere. Achten Sie darauf, das Befehlswort und das Wort, welches korrigiert werden soll, in einem Atemzug direkt hintereinander zu sprechen, damit Dragon Sie richtig versteht.

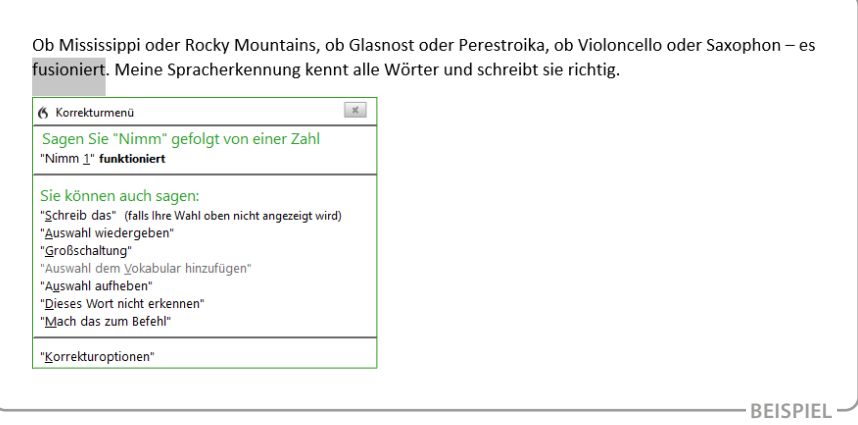

In vielen Fällen schlägt Dragon das korrekte Wort bereits vor. Sie können es dann mit nimm 1 (2, 3 …) auswählen. Um die Korrektur zu übernehmen, sagen Sie im obigen Beispiel nimm 1.

Falls das korrekte Wort nicht vorgeschlagen wird, diktieren Sie einfach das richtige Wort funktioniert über die Markierung.

#### **Alternative Schreibweise auswählen**

Nehmen wir an, Sie sind mit der Schreibweise von "Saxophon" nicht einverstanden. Sagen Sie korrigier Saxophon, um das Wort zu korrigieren.

## **4 Wortschatz bearbeiten**

Dragon bietet zahlreiche Möglichkeiten, den Wortschatz an Ihre Bedürfnisse anzupassen. Sie können während des Diktats durch die Korrekturfunktion einzelne Wörter hinzufügen, wie zuvor beschrieben. Sie können auch unabhängig vom Diktat gezielt Wörter in den Wortschatz integrieren sowie vorhandene Begriffe bearbeiten oder löschen. Schließlich können Sie auch ganze Listen von Wörtern hinzufügen, entweder über vorgefertigte Listen oder über die Analyse von bereits vorliegenden Dokumenten. Dies wird im Folgenden gezeigt.

Alle Werkzeuge finden Sie in der Dragon-Leiste im Menü **Vokabular** (Dragon Individual) bzw. **Extras – Vokabular** (Dragon Group).

**Hinweis:** Wenn Sie bereits wissen, dass Dragon bestimmte Wörter nicht kennt, können Sie sie schon vor dem Diktat zum Wortschatz hinzufügen.

### **4.1 Der Vokabulareditor**

Der Vokabulareditor ist ein mächtiges Werkzeug, um den gesamten aktiven Wortschatz von Dragon anzusehen, zu bearbeiten und zu ergänzen. Dazu gehört:

- » Wörter und feststehende Ausdrücke hinzufügen
- » eine gesprochene Form eingeben
- » Wörter trainieren
- » Wörter löschen
- » Worteigenschaften bearbeiten

Öffnen Sie den Vokabulareditor über **Vokabular** *–* **Vokabular bearbeiten** oder mit dem Sprachbefehl Vokabular bearbeiten.

Über **Anzeige** (am unteren Rand des Fensters) können Sie wählen, welche Wörter angezeigt werden sollen. Benutzerdefinierte Wörter werden mit einem roten Stern markiert und Wörter, deren Eigenschaften geändert wurden, mit einem blauen **P**. Ein grüner Pfeil steht bei Wörtern, die aus dem Back-up-Wörterbuch gezogen wurden.

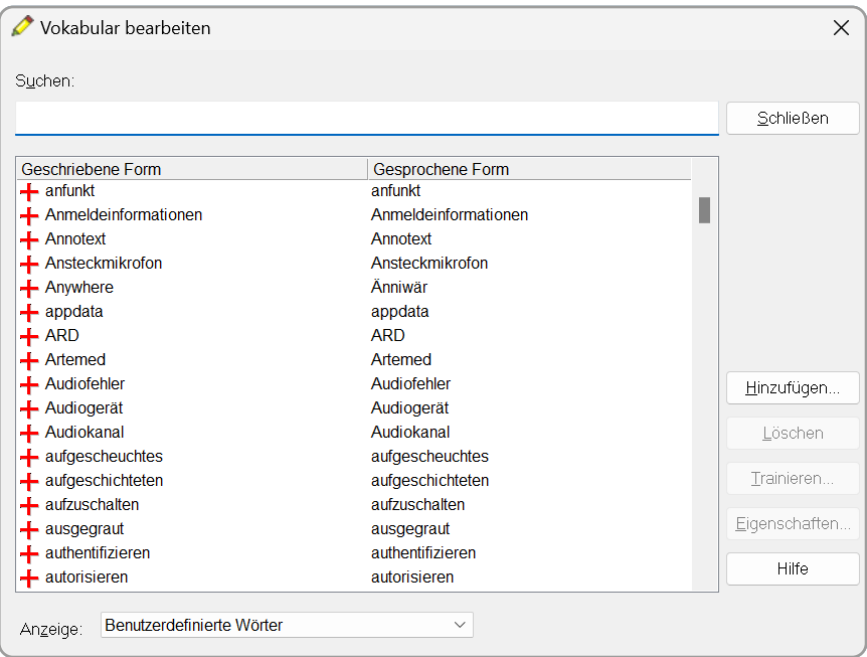

#### <span id="page-5-0"></span>**Wörter und gesprochene Formen hinzufügen**

Um einen neuen Eintrag hinzuzufügen, klicken Sie auf **Hinzufügen**. Geben Sie das Wort oder den feststehenden Ausdruck ein.

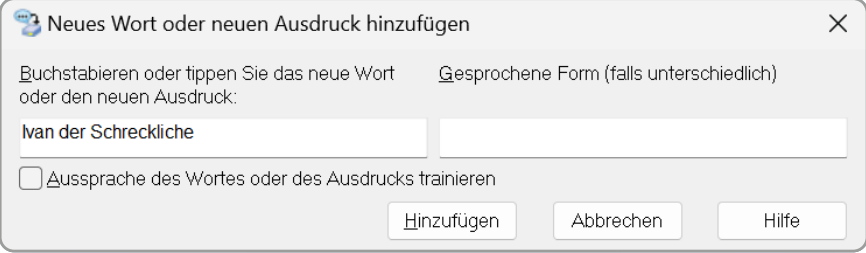

Falls nötig, fügen Sie eine gesprochene Form hinzu, die die ungefähre Aussprache wiedergibt.

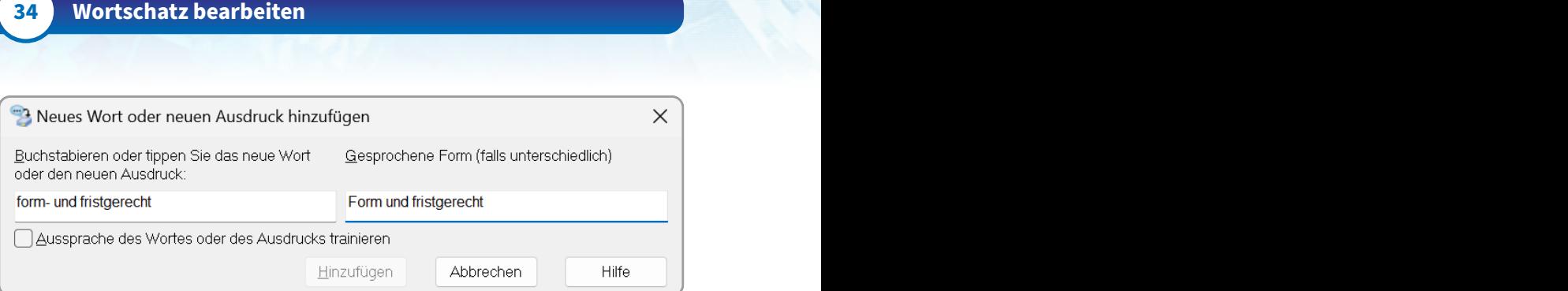

Eine gesprochene Form benötigen Sie bei feststehenden Ausdrücken, die Satzzeichen enthalten, bei Fremdwörtern und einigen Abkürzungen. Abkürzungen, die nur aus Großbuchstaben bestehen, erfordern keine gesprochene Form.

Hier einige Beispiele. Die geschriebene Form steht vor dem doppelten Backslash \\, die gesprochene Form dahinter.

```
form- und fristgerecht\\Form und fristgerecht
Certified Solutions\\Sörtifeid Soluschens
egs\\EGS
SozR\\Soz R
6. Senat\\sechster Senat
./.\\Gegenzeichen
Fauxpas\\Fopa
```
#### <span id="page-6-0"></span>**Wörter trainieren**

Wird ein Wort wiederholt nicht verstanden, können Sie über die Schaltfläche **Trainieren** die Aussprache üben. Klicken Sie auf **Trainieren** und sprechen Sie das Wort ganz natürlich aus. Trainieren Sie jedes Wort sofort zweimal.

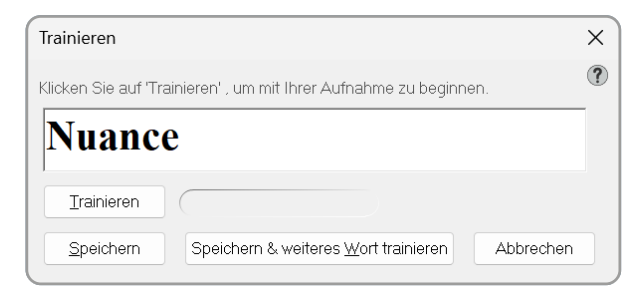

#### **Wörter löschen**

Falsch geschriebene oder konstant falsch erkannte Wörter können Sie aus dem Vokabular löschen. Diese Wörter stehen zum Diktat nicht mehr zur Verfügung. Nutzen Sie dieses Werkzeug sparsam! Löschen Sie niemals häufig gebrauchte Wörter, Zahlen oder Satzzeichen!

Wählen Sie **Anzeige – nur gelöschte Wörter**, um sich alle Begriffe anzeigen zu lassen, die aus dem Wortschatz gelöscht wurden. Um ein Wort wieder hinzuzufügen, markieren Sie es und klicken Sie auf **Hinzufügen**.

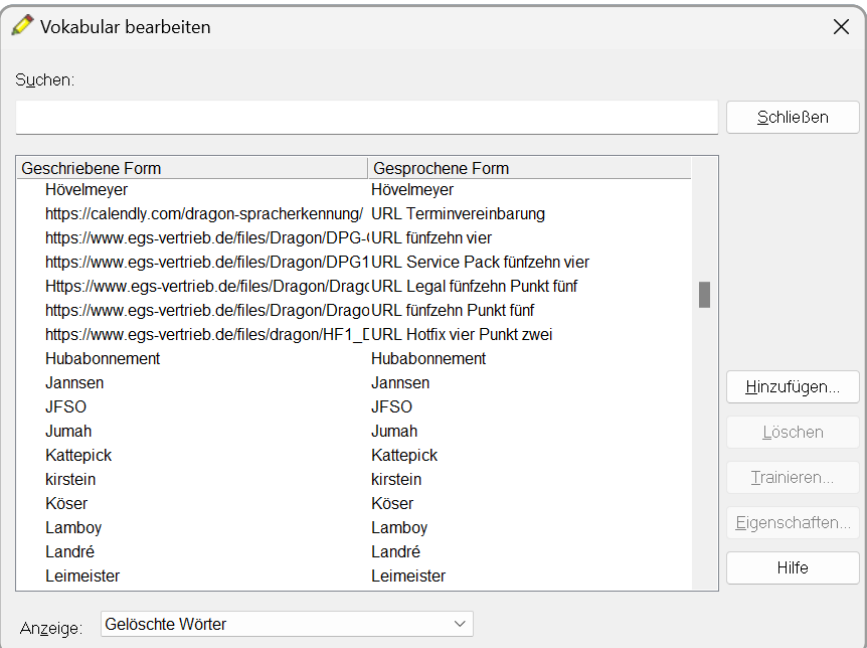

## **4.2 Worteigenschaften**

Im Dialogfeld **Eigenschaften** des Vokabulareditors können Sie die Eigenschaften von Wörtern aus dem aktiven Vokabular anzeigen und anpassen.

## **6 Sprachbefehle für Fortgeschrittene**

### **6.1 Befehle während des Diktats**

#### "geh schlafen" und "wach auf

Diese beiden Befehle genießen unter Dragon-Anwendern schon fast Kultstatus. Mit dem Befehl geh schlafen versetzen Sie Dragon in den Ruhezustand. Aus diesem kann es nur durch den Befehl wach auf aufgeweckt werden. Dies ist praktisch, wenn man das Mikrofon nicht mit den Händen ein- oder ausschalten kann oder will.

Den Ruhezustand erkennt man am blauen Mikrofonsymbol in der Dragon-Leiste.

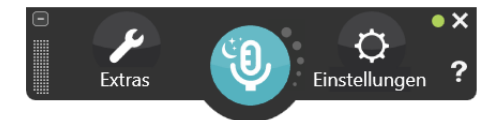

#### **"weiter bei"**

Durch den magischen Befehl weiter bei wird Ihnen erlaubt, die zuletzt gesagten Wörter zielgenau zu löschen. Sagen Sie weiter bei [Wort] und Dragon löscht alles bis zum genannten Wort.

Noch besser: Sie können die zu löschende Passage sogar mit einem einzigen Befehl durch etwas anderes ersetzen! Das geht so:

- » Suchen Sie das letzte Wort, das Sie richtig diktiert haben.
- » Sagen Sie in einem Atemzug weiter bei … und dann das letzte Wort, das Sie richtig diktiert haben, und alles, was darauf folgen soll.

**Übung:** Diktieren Sie noch einmal den ursprünglichen Trainingssatz ob Mississippi oder Rocky Mountains, ob Glasnost oder Perestroika, ob Violoncello oder Saxophon – meine Spracherkennung kennt alle Wörter und schreibt sie immer richtig. Sagen Sie dann weiter bei schreibt sie meistens richtig. Dragon ersetzt die Passage "schreibt sie immer richtig" durch "schreibt sie meistens richtig".

**Achtung:** Dieser Befehl funktioniert in der Regel nur für die letzten ein bis zwei Äußerungen! Alternativ können Sie auch markier [Passage] sagen und über den markierten Text diktieren.

#### **"zurückgehen"**

Nachdem Sie per Sprache eine Änderung gemacht oder ein paar Wörter irgendwo eingefügt haben, können Sie schnell wieder ans Ende Ihres Diktats zurückkehren, indem Sie zurückgehen sagen.

**Übung:** Sagen Sie die Spracherkennung funktioniert formidabel. Sagen Sie dann Cursor vor formidabel und fügen Sie das Wort "wirklich" ein. Sagen Sie zurückgehen, um den Cursor hinter "formidabel." zurückzusetzen.

#### **Mehrfachmarkierung**

Viele Wörter tauchen mehr als einmal im Diktat auf. Wenn Sie eines dieser Wörter markieren, korrigieren oder per Sprache formatieren wollen, nummeriert Dragon die einzelnen Vorkommen der Wörter im Text durch. Wählen Sie das gewünschte Wort aus, indem Sie nimm 1 (2, 3 …) sagen. Leider funktioniert nimm 1 und 2 usw. nicht!

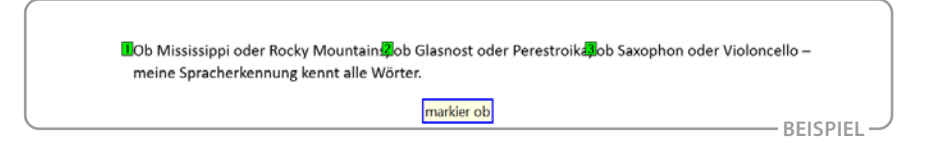

#### **Schnellformatierung**

Dragon bietet einige Befehle zur Schnellformatierung, mit denen Sie eines oder mehrere Wörter fett oder kursiv setzen oder auch unterstreichen können. Die Befehle lauten:

- » fett [Wort/Wörter]
- » kursiv [Wort/Wörter]
- » unterstreich [Wort/Wörter]

Wenn alle Vorkommen eines bestimmten Wortes entsprechend formatiert werden sollen, können Sie sie mit dem Befehl nimm alle auf einmal formatieren.

**Übung:** Diktieren Sie noch einmal den ursprünglichen Trainingssatz ob Mississippi oder Rocky Mountains, ob Glasnost oder Perestroika, ob Violoncello oder Saxophon – meine Spracherkennung kennt alle Wörter und schreibt sie immer richtig. Sagen Sie jetzt fett ob. Neben den drei Vorkommen des Wortes "ob" erscheint jeweils eine kleine Zahl. Sagen Sie nimm alle, um alle drei Wörter fett zu formatieren.

**NOb Mississippi oder Rocky Mountain Zob Glasnost oder Perestroik. Job Saxophon oder Violoncello** meine Spracherkennung kennt alle Wönimm alle **BEISPIEL** 

#### **Verbinden und trennen**

Die deutsche Sprache ist reich an zusammengesetzten Wörtern, sogenannten Komposita, z. B. Donaudampfschifffahrtsgesellschaft. Dragon schreibt zusammengesetzte Wörter auch dann richtig, wenn sie im Wortschatz nicht enthalten sind, und zeigt dabei eine erstaunlich hohe Treffergenauigkeit. Sollte jedoch einmal eine Wortkombination nicht korrekt verbunden werden, verwenden Sie den Befehl verbinde [Wort Wort]. Dieser Befehl fügt mehrere Wörter zu einem zusammen.

**Übung:** Sagen Sie Donaudampf Schifffahrt Gesellschaft ist ein zusammengesetztes Wort und danach verbinde Donaudampf Schifffahrt Gesellschaft, um die drei Wörter zu einem zusammenzufügen.

Umgekehrt können Sie mit trenne [Wort] ein falsch zusammengesetztes Wort wieder in seine Bestandteile zerlegen.

**Übung:** Sagen Sie trenne zusammengesetztes und beobachten Sie, was passiert.

**Hinweis:** Ein Binnen-S wie in "Schifffahrtsgesellschaft" wird automatisch eingefügt und bei der Trennung auch wieder herausgenommen.

#### **Wörter mit Anfangsgroßbuchstaben bzw. -kleinbuchstaben schreiben**

Um Dragon dazu zu zwingen, ein Wort mit einem Großbuchstaben zu beginnen, sagen Sie vor dem Wort groß.

**Beispiel:** Sie sagen: ich mache groß ihnen ein Angebot, das groß sie nicht ablehnen können. Dragon schreibt: "ich mache Ihnen ein Angebot, das Sie nicht ablehnen können".

Umgekehrt funktioniert das leider nicht ganz so einfach – um ein Wort mit einem kleinen Buchstaben beginnen zu lassen, sagen Sie vor diesem Kleinbuchstaben.

Um ein Wort nachträglich mit einem Groß- oder Kleinbuchstaben beginnen zu lassen, sagen Sie markier [Wort] und danach entweder mach das groß oder mach das klein.

**Hinweis:** Dieser Mechanismus im Programm führt dazu, dass das Wort "groß" häufig nicht verstanden wird und stattdessen das nächste Wort mit einem Anfangsgroßbuchstaben geschrieben wird. Sie haben zuvor bereits gelernt, Wörter mit besonderen Formatierungen zum Vokabular hinzuzufügen. Wir empfehlen, folgenden Eintrag darin zu hinterlegen:

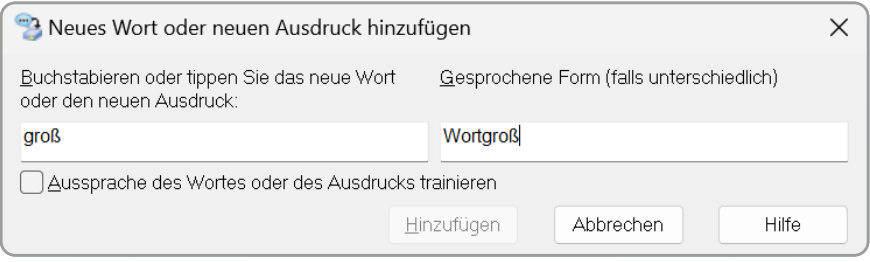

Wenn Sie jetzt wortgroß sagen, wird "groß" geschrieben.

## **15 Updates**

Wenn eine neue Dragon-Version erscheint, werden Sie von Ihrem Händler, über den Hersteller oder über die Presse darüber informiert. Updates sind zu reduzierten Preisen erhältlich.

In der Regel können Sie ein Update einfach über die vorhandene Version installieren. Beim ersten Start der neuen Version werden Sie aufgefordert, eventuell vorhandene Sprecherprofile zu aktualisieren. Erfahrungsgemäß führt dies zu Fehlern und dauert außerdem verhältnismäßig lange.

Stattdessen wird empfohlen, aus der alten Version Wörter, Einstellungen und Sprachbefehle zu exportieren, mit der neuen Version ein Sprecherprofil zu erstellen und die aus der alten Version exportierten Wörter und Befehle zu importieren. Wie das geht, wurde im Kapitel [14.2 auf Seite](#page--1-1) [108](#page--1-1) beschrieben.

## **16 Selbsthilfe**

Wie jedes Computerprogramm ist auch Dragon nicht hundertprozentig fehlerfrei. Im letzten Kapitel wird beschrieben, wie Sie sich behelfen können, wenn die Spracherkennung einmal nicht so funktioniert, wie sie soll.

## **16.1 Probleme bei der Erkennung**

#### **Dragon schreibt das falsche Wort**

Wird ein Wort oder Ausdruck immer wieder falsch geschrieben, kann das daran liegen, dass es nicht im Vokabular enthalten ist. Prüfen Sie über **Extras – Vokabular – Vokabular bearbeiten**, ob das Wort überhaupt im Wortschatz vorhanden ist, und tragen Sie es nötigenfalls nach wie im Kapitel ["Wörter und gesprochene Formen hinzufügen" auf Seite 33](#page-5-0) beschrieben.

Wenn das Wort enthalten ist, aber nicht erkannt wird, versuchen Sie dieses zu trainieren wie im Kapitel ["Wörter trainieren" auf Seite 34](#page-6-0) beschrieben. Wenn sich Schriftbild und Aussprache deutlich voneinander unterschei-den, tragen Sie eine gesprochene Form nach (siehe Kapitel ["Wörter und](#page-5-0) [gesprochene Formen hinzufügen" auf Seite 33\)](#page-5-0).

#### **Dragon macht Fehler bei kleinen Wörtern wie "und",** .sie" sowie ..wir"

Fehler bei kleinen, häufig auftauchenden Wörtern weisen darauf hin, dass Ihr akustisches Modell fehlerhaft ist. Das kann z. B. durch undeutliche Aussprache, falsche Korrektur, ein defektes Mikrofon oder einfach nur durch zu viel Training geschehen.

Unter **Einstellungen – Mikrofon – Mikrofon prüfen** können Sie prüfen, ob das Mikrofon noch korrekt eingestellt ist. Absolvieren Sie den Assistenten und überprüfen Sie, ob Sie danach besser verstanden werden.

Sollte dies nicht helfen, können Sie unter **Einstellungen – Mikrofon – Audiokalibrierung zurücksetzen** die Einstellungen für das Mikrofon zurücksetzen. Alles andere – Wortschatz, Einstellungen und Sprachbefehle – bleibt erhalten. Trotz der Warnmeldung, die erscheint, ist die Erkennung in der Regel hinterher besser als vorher. Nutzen Sie diese Funktion jedoch nur, wenn Sie den Eindruck haben, dass die Erkennung progressiv schlechter wird.

#### **Es kommt kein Text oder völlig falscher Text an**

Prüfen Sie über **Einstellungen – Mikrofon**, ob das Mikrofon richtig angeschlossen ist und Ton empfängt. In der Dragon-Leiste sollten Sie neben dem Mikrofonsymbol einen Pegelausschlag sehen. Falls nicht, ist das Mikrofon möglicherweise nicht richtig angeschlossen oder defekt, oder Dragon verwendet das falsche Mikrofon. Probieren Sie, ob Sie in einem anderen Programm Ton aufnehmen können.

### **16.2 Kein Diktat in Microsoft Word oder Outlook möglich**

Gelegentlich verliert Dragon in Microsoft Word oder Outlook die volle Textkontrolle, was daran zu erkennen ist, dass die Anzeige für **volle Textkontrolle** in der Dragon-Leiste nicht mehr grün ist (vgl. Kapitel [9.4 auf Seite](#page--1-2) [82](#page--1-2)). Häufig erscheint beim Diktat eine Meldung, dass das Diktieren in diesem Fenster nicht oder nur eingeschränkt möglich ist.

In diesem Fall ist vermutlich das Add-In, mit dessen Hilfe Microsoft Word bzw. Outlook und Dragon kommunizieren, deaktiviert. Gehen Sie in Microsoft Word bzw. Outlook in das Menü **Datei – Optionen – AddIns**, klicken Sie neben **COM-AddIns** auf **Los** und setzen Sie den Haken vor dem **NatSpeak Word-AddIn** bzw. **NatSpeak Outlook AddIn**.

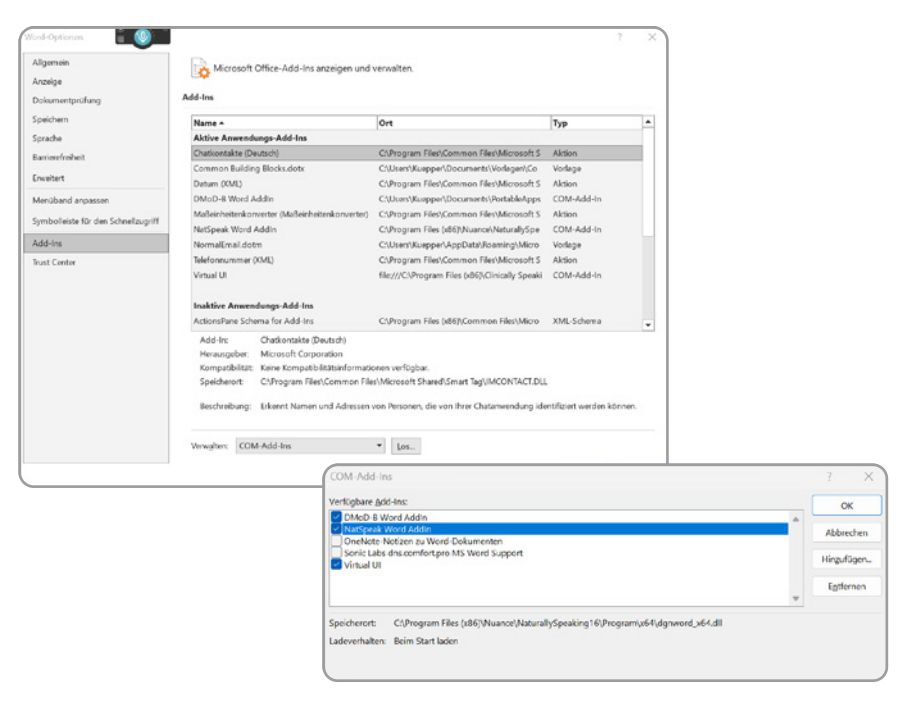

Bestätigen Sie mit **OK**. Das Diktat sollte jetzt wieder möglich sein - falls nicht, wenden Sie sich an Ihren Dragon-Partner.

Gelegentlich wird das Add-In von Microsoft Word bzw. Microsoft Outlook selbstständig deaktiviert. Sie finden es dann unter **Datei – Kontoinformationen** unter **langsame und deaktivierte COM-AddIns**. Klicken Sie auf **COM-AddIns verwalten** und wählen Sie dort **immer aktivieren**.

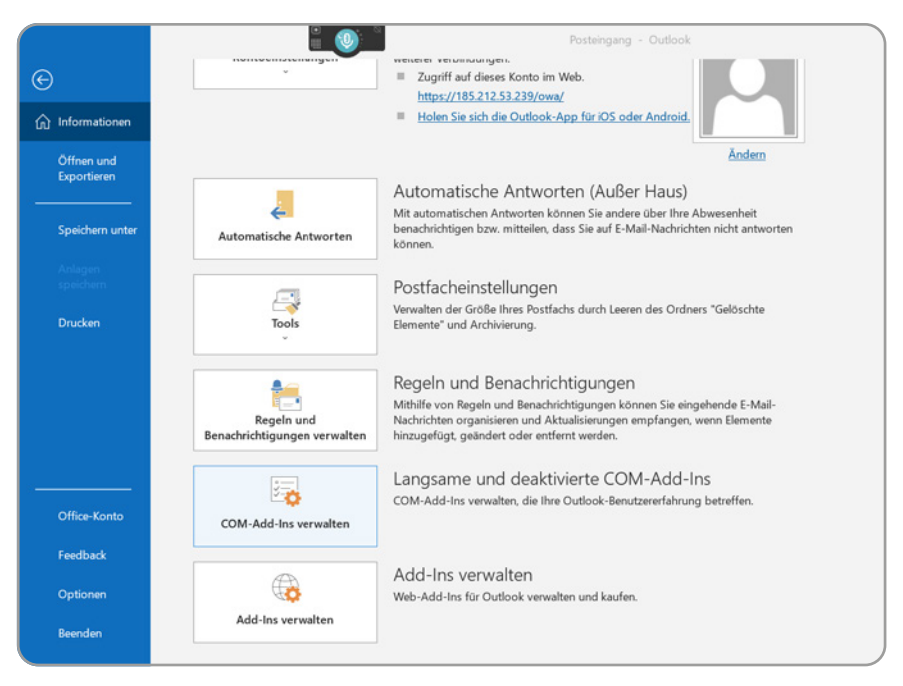

## **16.3 Benutzerprofil wiederherstellen**

Manchmal kommt es vor, dass Sie ein Sprecherprofil nicht mehr öffnen können und eine Fehlermeldung erhalten. In diesen Fällen ist es ratsam, das Sprecherprofil zu einem früheren Stand wiederherzustellen.

Über **Profil – Benutzerprofil verwalten – Erweitert – Wiederherstellen** können Sie eine frühere Sicherung des Sprecherprofils laden. Dragon erstellt automatisch alle fünf Sitzungen eine Sicherheitskopie, sodass in der Regel nur die Arbeit der letzten zwei oder drei Sitzungen verloren geht (wenn überhaupt).